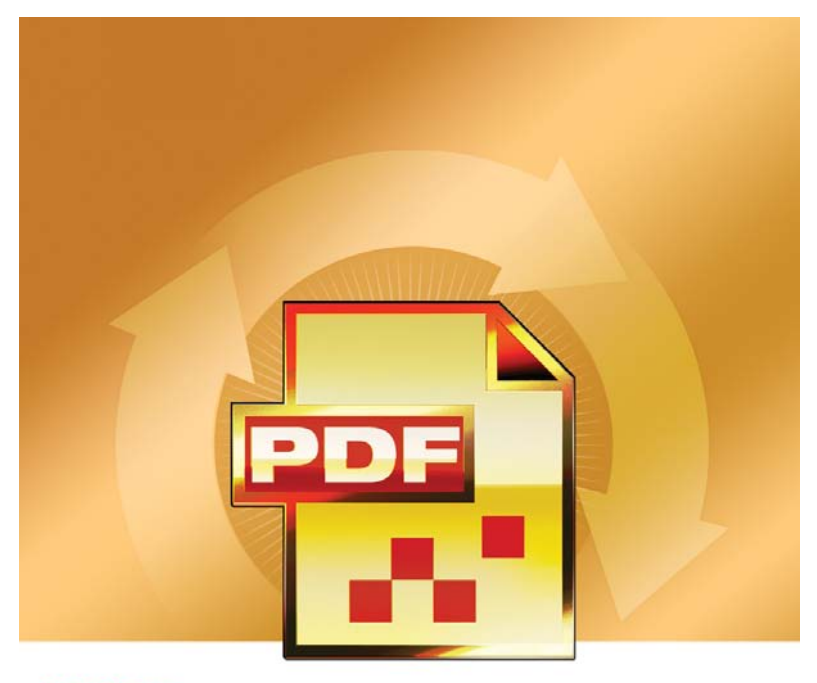

# **SCANSOFT PDF Converter 4**

# Guía de referencia rápida

# **¿Por qué los archivos PDF son tan populares?**

El formato de documento portátil (PDF) se ha convertido en un estándar prácticamente obligatorio para el intercambio de documentos a través de las diferentes plataformas y entornos informáticos. En Internet se publican más de 200 millones de documentos PDF. Los beneficios clave que han impulsado esta popularidad son los siguientes:

- **Integridad**: La apariencia de los archivos PDF es la misma que la de los documentos originales a partir de los que se crearon. Y la conservan luego de ser compartidos, sin importar la plataforma, el sistema operativo ni la configuración local de cada dispositivo o equipo de computación.
- **Tamaño de archivo**: En muchos casos, los archivos PDF pueden ser más compactos que sus originales; característica que los hace ideales para la transferencia.
- **Seguridad**: Los archivos PDF pueden firmarse digitalmente y contar con protección por medio de una contraseña para evitar que sufran cambios no autorizados.
- **Colaboración**: A pesar de que el contenido básico del documento se bloquea, las herramientas para insertar comentarios y anotaciones permiten la creación y revisión de documentos en equipo.

# **Lo que PDF Professional hace por usted**

ScanSoft® PDF Converter Professional 4 de Nuance Communications Inc. le ofrece todas las funciones necesarias para procesar archivos PDF. Puede abrir archivos PDF de las versiones 1.3 a 1.6 para visualizarlos, modificarlos, insertarles anotaciones y compilarlos. Además, puede crear archivos PDF de las versiones 1.3 a 1.6 (y también es compatible con el formato PDF/A). Puede desbloquear archivos PDF para adaptarlos a otras aplicaciones.

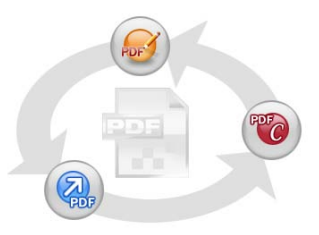

Este producto profesional cuenta con tres partes para crear, modificar y desbloquear archivos PDF. Todas se instalan y activan con el mismo procedimiento.

### **Cree archivos PDF**

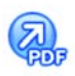

ScanSoft® PDF Create! 4 permite crear archivos en formato PDF a partir de una amplia variedad de tipos de archivo. En el cuadro de diálogo Imprimir de las aplicaciones con capacidad de impresión aparecerá una impresora denominada ScanSoft PDF Create!.

El Asistente de PDF Create! le permite compilar una lista de archivos generados por distintas aplicaciones. Cada archivo se puede convertir en un archivo PDF individual o bien se pueden combinar varios en uno solo. Si está trabajando con Microsoft® WordTM, Excel® o PowerPoint, puede utilizar los servicios del programa para crear archivos PDF directamente desde el documento actual. Si está convirtiendo un documento desde Microsoft Word, los hipervínculos y comentarios se pueden transferir y usted puede crear marcadores que se generen a partir de la estructura del documento de Word. Los archivos se pueden proteger mediante contraseñas y pueden incluir marcas de agua. La configuración de fuentes y compresión permite controlar la apariencia y el tamaño del archivo PDF.

### **Modifique archivos PDF**

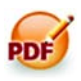

Gracias a su sencilla interfaz de lectura y navegación, ScanSoft PDF Converter Professional le permite ejercer un gran control sobre archivos PDF. Puede modificar páginas y documentos, insertar anotaciones y revisarlas, configurar la seguridad de los documentos, firmarlos y mucho

más. Incluso, puede compilar documentos PDF a partir de distintas aplicaciones de origen y reorganizar las páginas. El programa cuenta con un eficaz sistema de gestión de documentos que se puede utilizar para crear archivos de almacenamiento a partir de documentos relacionados a fin de indexarlos y buscarlos en otro momento.

### **Exporte archivos PDF**

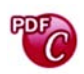

ScanSoft® PDF Converter 4 le permite desbloquear archivos PDF y modificarlos como archivos de Microsoft® WordTM, Microsoft® Excel®, Corel® WordPerfect™ y archivos RTF genéricos. También le permite

abrir documentos PDF directamente en estas aplicaciones, modificarlos y guardarlos como el tipo de archivo correspondiente. Convierte archivos PDF hasta la versión 1.6 inclusive. Los archivos PDF cifrados se pueden abrir con sólo introducir la contraseña correspondiente. El programa ofrece cuatro tipos de conversiones: documentos estándar, documentos legales, formularios y hojas de cálculo.

## **Instalación y activación**

Antes de comenzar la instalación, desinstale toda versión anterior de PDF Converter Professional que haya en el sistema. Para poder instalar y activar el programa, debe contar con derechos de administrador en el equipo, y necesita tener acceso a Internet para realizar la activación.

### **1. Introduzca el CD en la unidad de CD-ROM**

El programa de instalación se iniciará automáticamente. Si no lo hiciera, busque la unidad de CD-ROM en el Explorador de Microsoft® Windows® y haga doble clic en el archivo setup.exe del convertidor. Seleccione un idioma para la instalación. Aparecerá el Asistente InstallShield®.

(Si ha descargado el convertidor desde el sitio web de Nuance, haga doble clic en el archivo setup.exe.)

#### **2. Número de serie y licencia**

Para poder continuar, deberá aceptar los términos del contrato de licencia. Deberá escribir un número de serie, que encontrará en la caja del CD o en el sitio Web de Nuance, en el apartado de descargas. Guárdelo en un lugar seguro. Este número será constatado en su totalidad sólo durante la activación del producto y, además, será necesario para reinstalar el producto.

#### **3. Tipo de configuración y ubicación**

El instalador ofrece una ubicación predeterminada para el programa. Usted puede aceptarla o establecer una diferente. Seleccione Instalación personalizada o Instalación completa. Para aceptar o rechazar la instalación del componente de desbloqueo de PDF, escoja la instalación personalizada. También debe escoger la instalación personalizada para habilitar o deshabilitar la integración de PDF Converter y PDF Create! en otros programas. Todos los programas ofrecidos en los paneles Integración de PDF Converter Professional del Asistente InstallShield estarán habilitados de forma predeterminada. (Puede cambiar la configuración de la integración más adelante seleccionando el programa en Agregar o quitar programas en el Panel de control y haciendo clic en Cambiar y luego Reparar.)

#### **4. Haga clic en Finalizar**

Al final de la instalación se ejecuta el proceso de registro. Para establecer una conexión con el sitio Web de Nuance, seleccione Registro en línea. Le proporcionamos un sencillo formulario electrónico que puede completarse en pocos minutos. Cuando haya rellenado el formulario, haga clic en Enviar. Si prefiere no registrar el producto ni que le recuerden hacerlo más adelante, visite

<http://spain.nuance.com> y regístrelo en línea en cualquier momento. Haga clic en Soporte y, en la pantalla principal de asistencia, seleccione Registro del producto en la columna de la izquierda. Para conocer las condiciones de uso de sus datos de registro, consulte el Reglamento de Privacidad de Nuance.

### **5. Active el producto**

Al finalizar la instalación, el programa le invitará a activar el producto. Asegúrese de contar con acceso a Internet. Si el número de serie está en su lugar de almacenamiento y ha sido introducido correctamente, no hará falta interacción por parte del usuario ni se transmitirán datos personales. Si no activa el producto durante la instalación, se le invitará a que lo haga cada vez que abra el programa. PDF Converter Professional podrá abrirse sólo cinco veces mientras no esté activado. Se recomienda realizar la activación automática. Si elige el proceso manual, deberá activar PDF Converter y PDF Converter Professional por separado.

Antes de instalar la versión 4, debe desinstalar cualquier versión anterior de PDF Converter, PDF Create! o del controlador para impresoras de PDF DocuCom. Conserve el número de serie de la versión anterior para poder instalarla en otro equipo, si así lo deseara.

Debido a que la desinstalación incluye un paso de desactivación, podrá reinstalar el programa una cantidad razonable de veces sin experimentar problemas de reactivación. El número de serie es necesario para la reinstalación, y el acceso a Internet, para la desactivación y reactivación.

# **Cómo obtener ayuda**

Esta guía de referencia rápida impresa viene con ScanSoft PDF Converter Professional en su versión en CD. La guía también está disponible como archivo PDF en el CD y, luego de la instalación, dentro de la carpeta del programa. También se puede acceder a ella desde el panel Acerca de. Si usted recibió el programa de manera electrónica, es aconsejable que consulte este documento, que está disponible en el sitio de descarga.

ScanSoft PDF Converter Professional dispone de un sistema integral de Ayuda en pantalla en formato HTML. Utilice el menú Ayuda para abrirlo en la introducción.

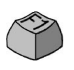

Pulse F1 para abrir la Ayuda, generalmente en el tema que describe el panel que se encuentra abierto. Algunos cuadros de diálogo cuentan con botones que remiten a la Ayuda.

En el CD y en la carpeta del programa se encuentra disponible un archivo Notas de la versión que incluye la información más reciente. El sitio Web de Nuance ofrece información acerca del programa, una base de conocimientos actualizada y un foro de consultas para usuarios.

**Nota**: Los requisitos del sistema se detallan en la caja del producto y en la Ayuda en pantalla.

# **Inicio del programa**

En el menú Inicio de Windows, escoja ScanSoft PDF Professional 4. Esto ofrece los siguientes elementos:

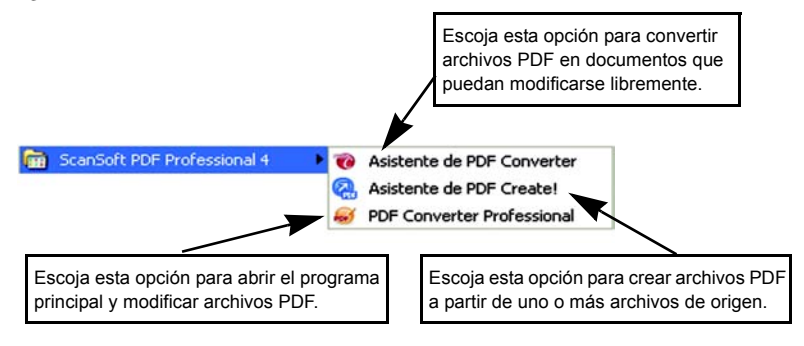

# **Cree archivos PDF**

# **Creación de archivos PDF desde PDF Professional**

Haga clic en el botón PDF Create en la barra de herramientas principal de PDF Professional o elija Nuevo PDF en el menú Archivo. Consulte la imagen de la página siguiente. Puede crear un archivo PDF en blanco o ir a Desde un archivo… para seleccionar uno o más archivos del cuadro de diálogo Abrir, incluso si fueron creados en diferentes aplicaciones. Los tres comandos siguientes conducen al Asistente de PDF Create!, lo cual permite controlar completamente el proceso de conversión. También puede arrastrar archivos creados en una aplicación con capacidad de impresión y colocarlos en el espacio de trabajo de PDF Converter Professional. En ese caso, el comportamiento es el mismo que cuando va a > Desde un archivo...

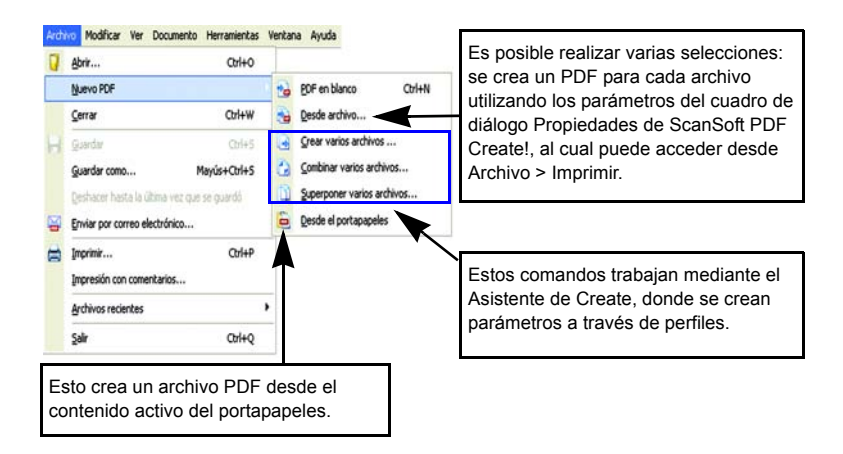

## **Creación de archivos PDF desde cuadros de diálogo de impresión**

El cuadro de diálogo Imprimir de las aplicaciones con capacidad de impresión incluirá una impresora de PDF Create!. Cargue un archivo que desee convertir en PDF y luego vaya a Archivo/Imprimir. Seleccione ScanSoft PDF Create! como nombre de la impresora. Especifique un intervalo de páginas y otras opciones según lo desee. Se crea un solo archivo PDF; la cantidad de copias se ignora. Haga clic en Propiedades para verificar o cambiar la configuración de PDF Create!. Haga clic en Aceptar para iniciar la creación. El cuadro de diálogo Guardar como aparece de manera predeterminada, pero usted puede proporcionar instrucciones de guardado automatizado en Propiedades/Configuración de PDF.

### **Uso del Asistente de PDF Create!**

El Asistente se puede abrir desde el menú Inicio de Windows. Le permite compilar una lista de archivos por convertir, que pueden haber sido creados por distintas aplicaciones. Puede combinarlos en el orden indicado para crear un solo archivo PDF o convertir cada uno individualmente. También se los puede superponer para la conversión. El Asistente le permite usar perfiles para controlar la creación de archivos PDF. Los perfiles contienen un grupo de configuraciones diseñadas para obtener un resultado específico. El programa incluye seis perfiles, pero usted puede crear más según sus propias necesidades.

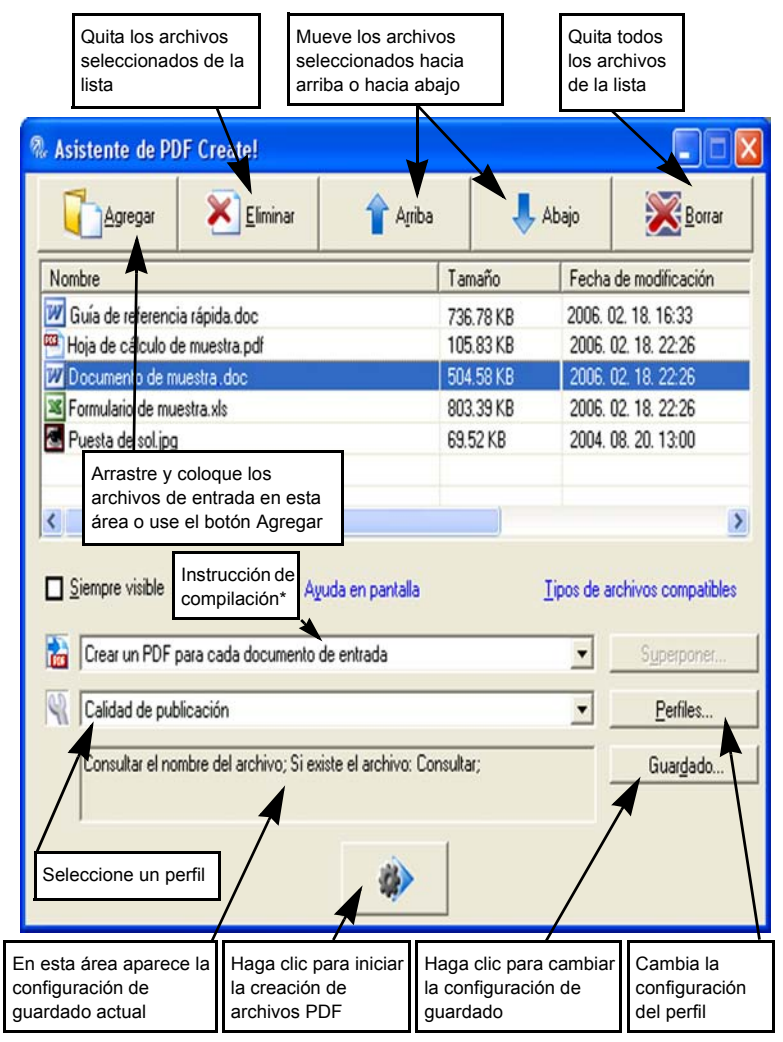

\* otras instrucciones de compilación son:

- Combinar archivos en un único PDF (según el orden de la lista)
- Superponer archivos (según las opciones de superposición actuales).

Haga clic en Perfiles para cambiar los parámetros del perfil seleccionado o para crear uno nuevo.

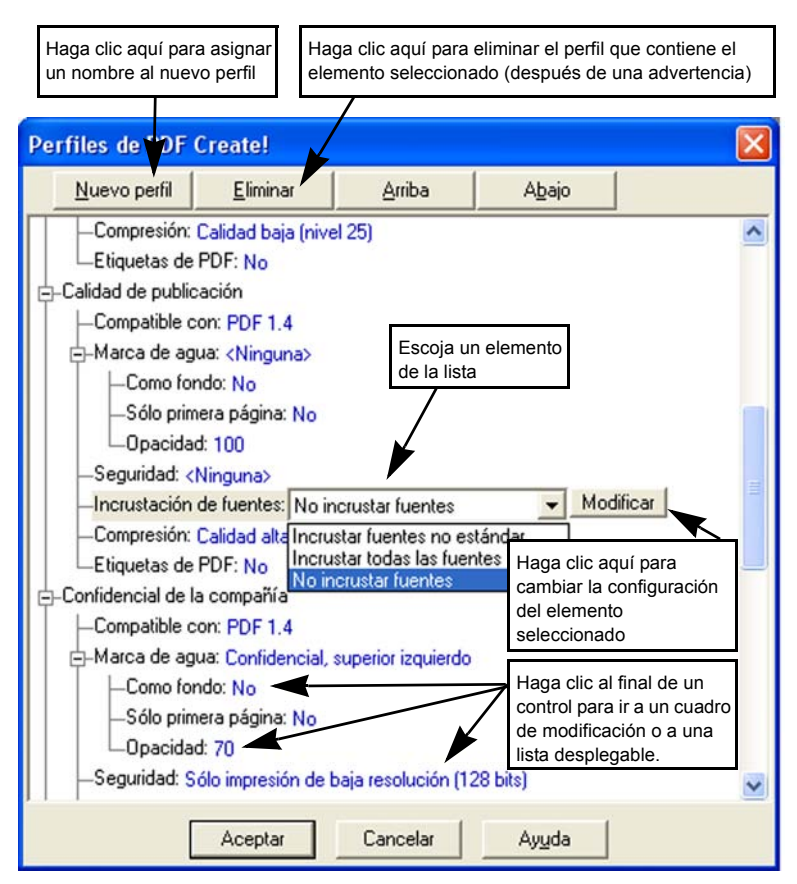

Haga clic en Aceptar para cerrar el cuadro de diálogo Perfiles de PDF Create!.

Luego, pulse el botón Ir en el Asistente. Aparecerá el cuadro de diálogo Información de impresión, que enumera los archivos de entrada y salida y muestra el estado de la conversión. Haga doble clic en el nombre de algún archivo PDF para verlo.

### **Creación de archivos PDF desde el Explorador de Windows**

Haga clic con el botón secundario del mouse en un solo archivo. El menú de acceso directo comprende:

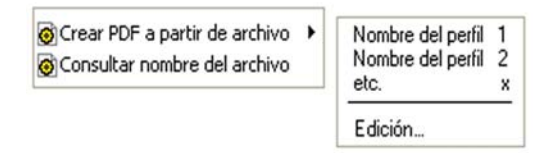

Escoja un perfil del submenú del primer elemento. En la creación del archivo PDF se usará la configuración actual de ese perfil. Para modificar la configuración del perfil o crear uno nuevo antes de crear el archivo PDF, haga clic en Modificar... El segundo elemento muestra la instrucción de guardado actual. Haga clic aquí para establecer otra instrucción.

Si escoge un grupo de archivos y les hace clic con el botón secundario del mouse, el menú de acceso directo comprende:

> Crear PDF a partir de archivo ١ Combinar archivos en un único PDF Superponer archivos en un único PDF >

Consultar nombre del archivo

Escoja la primera opción y luego un perfil para crear un archivo PDF a partir de cada archivo seleccionado. Para generar un único archivo PDF, escoja la segunda o tercera opción, junto con un perfil. La última opción muestra la instrucción de guardado actual. Hágale clic para cambiarla.

### **Creación de archivos PDF desde Microsoft Word**

- 1. Abra el documento de Word.
- 2. Seleccione Crear PDF en el menú PDF Create! o haga clic en **100**.
- 3. En el cuadro de diálogo Guardar como, acepte o cambie la carpeta de destino predeterminada y el nombre del archivo.

4. También puede agregar información sobre el documento (palabras clave, etc.).

Para crear un archivo PDF y adjuntar una copia a un mensaje de correo electrónico,

haga clic en **top** 

### **Cuadro de diálogo Vínculos PDF**

Se puede acceder a este cuadro de diálogo desde el botón **en la barra de** herramientas o bien desde un elemento del menú PDF Create!. Aquí puede definir parámetros que se aplicarán solamente cuando cree un documento PDF a partir de un documento de Word. Defina qué estilos de párrafo del documento de Word se convertirán en marcadores en el archivo PDF, qué comentarios se transferirán y cómo deben aparecer los hipervínculos.

### **Creación de archivos PDF a partir de Microsoft Excel y PowerPoint**

- 1. Abra el archivo de Excel o la presentación de PowerPoint.
- 2. Seleccione Crear PDF en el menú PDF Create! o haga clic en **100**.
- 3. En el cuadro de diálogo Guardar como, acepte o cambie la carpeta de destino predeterminada y el nombre del archivo.
- 4. Para crear un archivo PDF y adjuntar una copia a un mensaje de correo

electrónico, haga clic en **...** 

Para cambiar las propiedades, haga clic en  $\frac{1}{\sqrt{2}}$ 

NOTA: Si no ve los botones  $\frac{1}{2}$  and  $\frac{1}{2}$  en Word, Excel o PowerPoint, vaya a Ver > Barras de herramientas y seleccione ScanSoft PDF.

# **Cuadro de diálogo Propiedades de ScanSoft PDF Create!**

Este cuadro permite controlar completamente el proceso de conversión. En el panel General se puede definir la resolución, la orientación y el tamaño de página del archivo PDF, como así también especificar que el programa lo abra o no después de crearlo. El panel Configuración de PDF permite definir la versión de PDF, controlar la incrustación de fuentes, establecer el tipo y nivel de compresión, definir contraseñas y agregar marcas de agua. Además, ofrece opciones para asignar un nombre a los archivos PDF creados y definir propiedades, tales como el título, el autor, el tema y las palabras clave. Los archivos creados también se pueden adjuntar a mensajes de correo electrónico, de manera que queden listos para su distribución.

Se puede acceder al cuadro de diálogo Propiedades de ScanSoft PDF Create! desde el cuadro de diálogo Imprimir de sus aplicaciones. Al trabajar desde el Asistente de PDF Create! o el Explorador de Windows, esta configuración se cambia a través de los perfiles. Si necesita acceder a estos parámetros desde Microsoft Word, escoja Archivo/Imprimir en lugar del botón PDF Create!

### **Superposición de archivos PDF**

Las opciones de superposición le permiten colocar imágenes u otros elementos fijos sólo en la primera página de sus archivos PDF, junto con elementos que cambian de un archivo a otro.

Ejemplo de superposición para una portada:

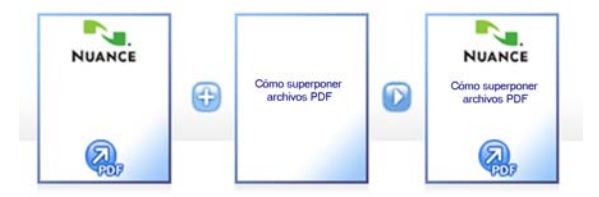

Para obtener este resultado, desmarque la opción "Repetir última página del documento más corto para superponer páginas".

También puede usar la superposición para agregar el logotipo de su empresa u otros elementos fijos a todas las páginas del archivo PDF creado. Para hacerlo, seleccione la opción antes mencionada.

Para obtener más información sobre opciones de superposición, consulte la Ayuda en pantalla.

# **Modifique archivos PDF**

Las áreas de la pantalla principal de PDF Converter Professional se ven como se ilustra a continuación:

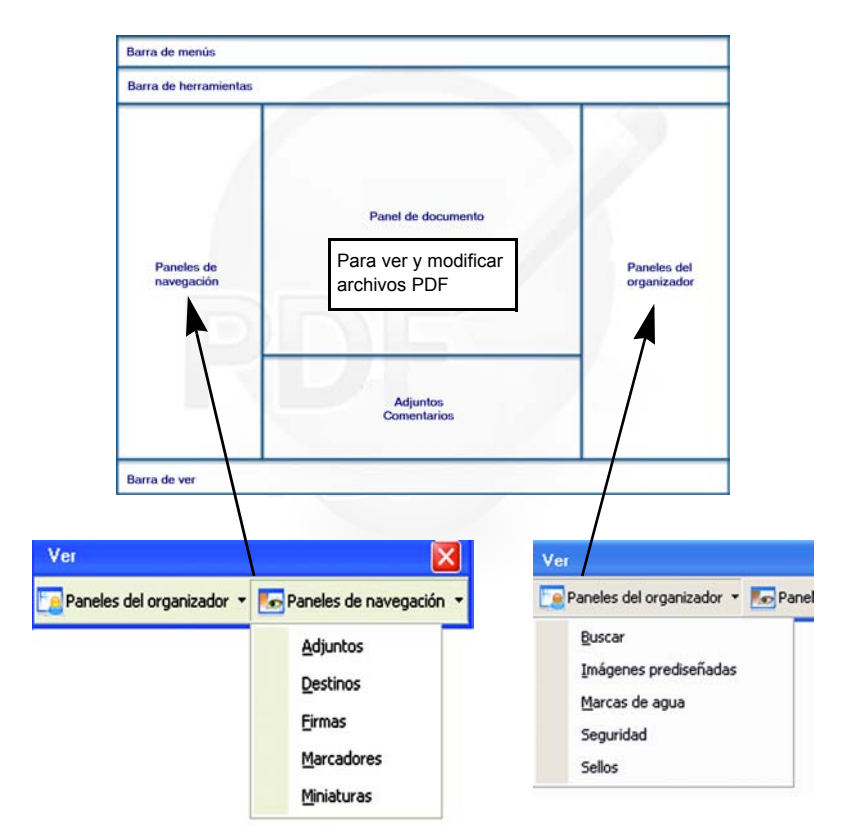

PDF Converter Professional agrupa los controles en varias barras de herramientas, que usted puede desbloquear y arrastrar hacia el área de trabajo. A continuación se presentan las barras de herramientas principales, en dos casos que describen las barras de herramientas individuales de izquierda a derecha.

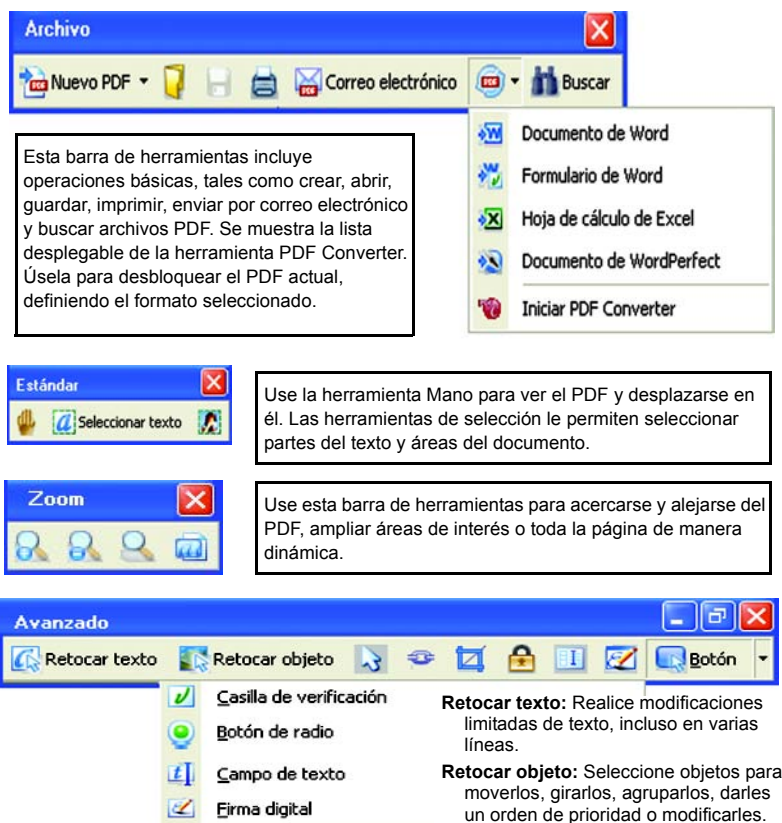

**Seleccionar objeto:** Use esta opción para modificar la alineación y las propiedades de objetos.

**Vínculo:** Utilice esta opción para definir un rectángulo que se convertirá en hipervínculo.

- **Recortar:** Dibuje un rectángulo para definir el área que se conservará después de recortar; haga doble clic para establecer las instrucciones de recorte.
- **FormTyper automático:** Use esta opción para detectar y activar elementos de formularios y para convertir un PDF estático en un formulario rellenable.

**Firma digital:** Use una firma para proteger el documento contra cambios no autorizados.

**Lista desplegable de controles de formularios:** Puede agregar los controles visualizados de un formulario a un formulario PDF.

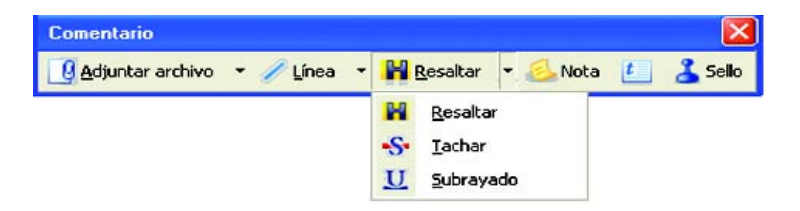

- **Adjuntar:** Adjunte un archivo o un archivo de sonido al PDF con un icono en una ubicación específica.
- **Dibujar:** Dibuje diferentes formas en la página. Cuando dibuje formas con varios lados, utilice un menú de acceso directo para indicar que ha terminado.
- **Resaltar:** Escoja entre las herramientas para resaltar que se muestran.
- **Nota:** Cuando se comparten archivos PDF, se pueden entablar conversaciones con notas. Haga clic en esta opción para agregar notas al PDF. Clasifíquelas por autor, tipo, fecha y otros parámetros.
- **Cuadro de texto:** Haga clic en esta opción para agregar un cuadro de texto sobre otro contenido en una página PDF.
- **Sello:** Haga clic en esta opción para acceder a una galería de sellos, en la cual podrá escoger el que desee colocar en la página.

#### **Seguridad de documentos**

Para modificar la configuración de seguridad del documento, haga clic en Documento > Propiedades de documento y vaya a la ficha Seguridad. Ésta siempre mostrará la configuración actual. Usted puede optar por proteger el documento con contraseña o Seguridad mediante certificado en distintos niveles.

#### **Búsqueda y archivado de documentos**

Puede buscar texto en el archivo PDF que esté abierto en ese momento, en una carpeta específica o en un archivo de índice creado previamente. Utilice el organizador para especificar los criterios de búsqueda.

Un archivo de índice PDF (.zpi) es un archivo de almacenamiento con capacidad de búsqueda de documentos PDF. Para crear un nuevo índice o para modificar uno existente, haga clic en Documento > Catálogo.

#### **Leer texto en voz alta**

Para que el texto de un PDF se lea en voz alta, use el comando Leer PDF en el menú Herramientas. Escoja la página actual o todo el resto del documento. En Propiedades, defina la velocidad y el volumen. También puede guardar el texto del PDF en un archivo de sonido con formato wav. Esta función es impulsada por el motor RealSpeak Solo TTS de Nuance.

#### **Sistemas de gestión de documentos**

La compatibilidad con DMS permite la entrada y el almacenamiento de archivos. Para obtener una lista de los productos compatibles, consulte el tema Requisitos del sistema en la ayuda en pantalla.

#### **Optimizador de PDF**

Optimice su PDF para que se adecue perfectamente a su objetivo. Haga clic en Herramientas > Optimizar PDF y defina los requisitos de destino, tales como vista rápida de Internet, compresión de objeto e imagen, configuración de página digitalizada, incrustación de fuentes y mucho más. Además puede agregar etiquetas a los archivos PDF para identificar y registrar su estructura lógica (párrafos, títulos, imágenes, tablas, celdas, etc.).

#### **Impresión en PDF**

Además de las opciones de impresión usuales, puede optar por imprimir el PDF con o sin comentarios. También puede imprimir campos de formularios solamente, lo cual le permite imprimir un formulario vacío, llenarlo electrónicamente y luego imprimir las respuestas en el formulario vacío.

# **Exporte archivos PDF**

### **Exportación de archivos PDF desde el programa Professional**

El componente que le permite exportar el contenido de archivos PDF a formatos modificables se denomina PDF Converter. Se puede acceder a él desde el botón Guardar como en la barra de herramientas Archivo. Puede escoger una conversión directa para que se lleve a cabo con la configuración actual, o bien elegir que el último elemento abra el Asistente de PDF Converter, y lograr así control absoluto.

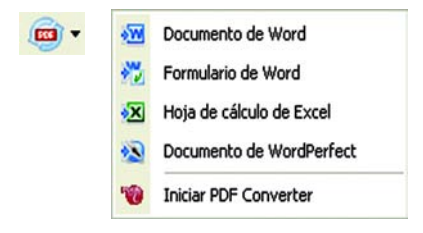

También puede realizar conversiones directas seleccionando el comando Guardar como en el menú Archivo.

# **El Asistente de PDF Converter**

Ejecute este asistente desde el menú Inicio de Windows o desde su escritorio si creó un acceso directo allí. El Asistente le permite preparar las conversiones y controlarlas. La Vista completa muestra una vista preliminar de los archivos PDF que han de convertirse y le permite establecer los intervalos de páginas. El panel ubicado a la derecha muestra todos los archivos seleccionados para la conversión; los iconos muestran los estados de carga o conversión. Encontrará los significados de cada icono en la Ayuda en pantalla.

PDF Converter 4 ofrece 4 niveles de control:

#### **Vista rápida**

Permite conversiones rápidas utilizando la configuración actual de todo lo que no esté contemplado en las cuatro opciones básicas.

#### **Vista completa**

Presenta los mismos cuatro botones de Vista rápida, pero también muestra vistas preliminares de las páginas y ofrece todos los parámetros que influyen en las conversiones. Escoja un modo para ver sus parámetros. Escoja un destino (o, cuando no tenga ninguna opción, haga clic en la herramienta Salida) para establecer las opciones de guardado. En Vista completa se enumeran todos los archivos que conforman la sesión de conversión actual junto con información sobre el estado de cada uno de ellos.

#### **Vista izquierda**

Aparece cuando PDF Converter se abre desde una aplicación de destino. En estos casos, puede convertirse solamente un archivo; por ello, sólo se necesita el panel de vista preliminar izquierdo junto con sus controles.

#### **Sin asistente**

Desde aquellos lugares de inicio en los que están predefinidos el archivo de entrada y el destino, puede evitar utilizar el Asistente y realizar una conversión directa utilizando la configuración existente. Consulte *Iniciar el programa desde otros lugares*.

### **Conversión con Vista rápida**

Seleccione **Vista rápida** en el menú Ver. Así, las conversiones se realizarán como procesos sencillos de 4 pasos y utilizarán la configuración existente para todo.

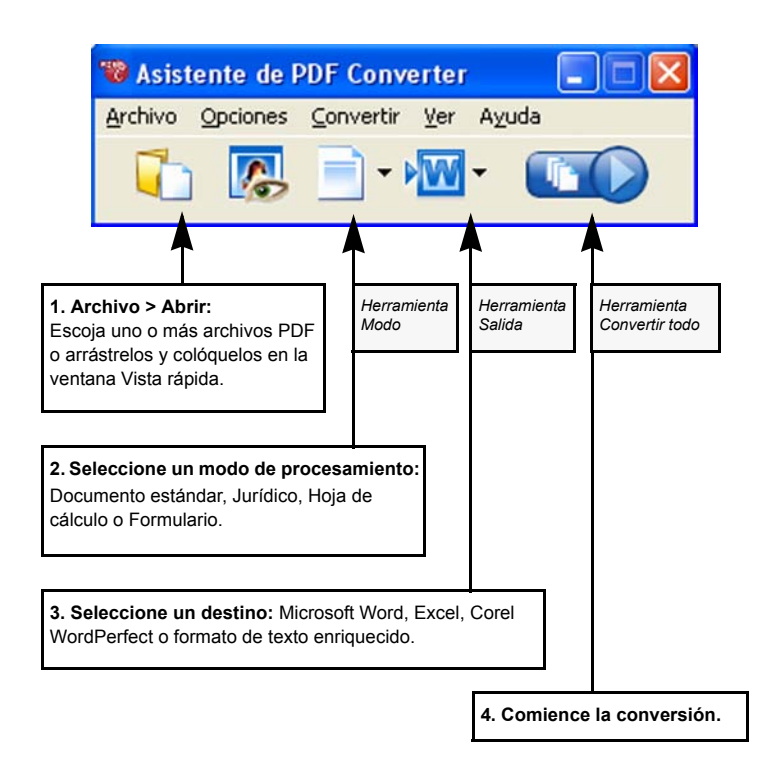

Durante la conversión, los botones se atenúan. Si la opción **Ver resultados** del panel Opciones de salida se encuentra seleccionada, el archivo convertido se verá en su programa de destino.

Desactive Vista rápida para volver a Vista completa y así poder ver el resumen del procesamiento, inspeccionar y cambiar los parámetros u obtener vistas preliminares de las páginas PDF. Si cierra el programa con Vista rápida activa, volverá a estar activa la próxima vez que lo ejecute.

### **Conversión con Vista completa**

Éste es el Asistente en Vista completa. Existen tres archivos de muestra cargados; se ve el formulario de muestra en el panel Vista preliminar de la izquierda.

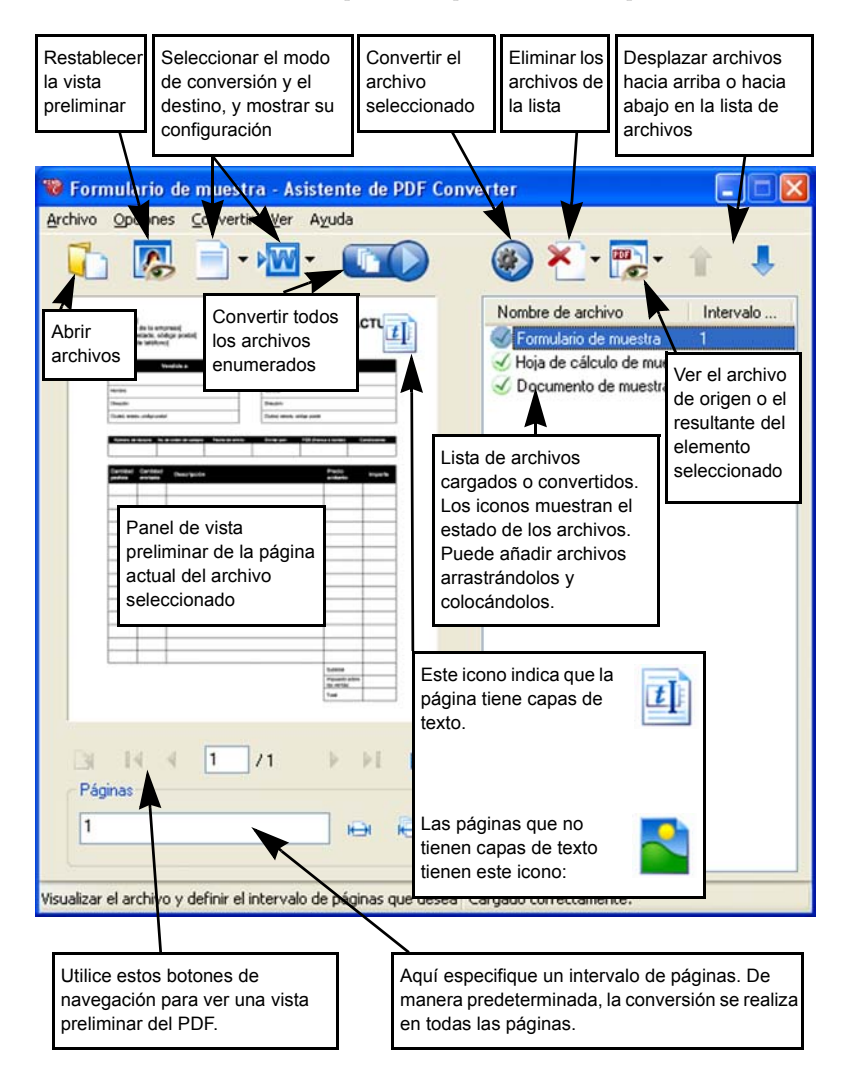

## **Iniciar el programa desde otros lugares**

Para facilitar el acceso a los servicios del programa, PDF Converter 4 puede iniciarse desde distintas ubicaciones, según se describe en los siguientes procedimientos.

#### **El menú Inicio de Windows**

En Programas o Todos los programas, seleccione el Asistente de PDF Converter desde el grupo ScanSoft PDF Professional 4. Todas las conversiones que se hacen desde el menú Inicio utilizan el Asistente de PDF Converter. Le permite nombrar los archivos PDF de entrada y decidir qué tratamiento recibirán los archivos de salida. La visualización del archivo creado es opcional.

#### **El botón Abrir PDF en la barra de herramientas de Microsoft Word**

- 1. Utilice el botón Abrir PDF de la barra de herramientas de Microsoft Word o el elemento **Abrir PDF…** en el menú Archivo de Word y se abrirá un cuadro de diálogo Abrir con la opción PDF seleccionada como tipo de archivo.
- 2. Seleccione un solo archivo PDF; si es necesario, examine el equipo en busca de ese archivo. Haga clic en Abrir.
- 3. El panel de vista preliminar del Asistente de PDF Converter muestra la primera página del archivo PDF. Si lo desea, vea las páginas restantes y establezca un intervalo de páginas.
- 4. Seleccione el modo de procesamiento con la herramienta Modo o en el menú Opciones. Esto abre el panel de configuración en el modo escogido. Establezca los parámetros según lo desee.
- 5. Haga clic en la herramienta Salida o seleccione Documento de Word (el único destino posible) en el menú Opciones para escoger las opciones de guardado.
- 6. Oprima **para iniciar la conversión y ver un monitor de progreso.** El archivo resultante se abre en Microsoft Word, listo para ser modificado.

**Nota**: Si no ve el botón Abrir PDF en la barra de herramientas, vaya a Ver > Barras de herramientas y seleccione **ScanSoft PDF** o abra el cuadro de diálogo Preferencias del Asistente de PDF Converter para permitir la integración con Microsoft Word, y luego reinicie Word.

#### **El cuadro de diálogo Abrir de Microsoft Word**

1. Haga clic en Word en el botón  $\sqrt{1/2}$  para abrir archivos o vaya al menú Archivo y haga clic en **Abrir…**

- 2. Seleccione la opción PDF (formato de documento portátil) (\*.pdf) en el cuadro Tipo de archivo.
- 3. Seleccione el archivo PDF que desea convertir. Es posible seleccionar más de un archivo, y así los archivos se convertirán uno tras otro.
- 4. Haga clic en Abrir. (En la imagen se muestran los pasos 2, 3 y 4.)

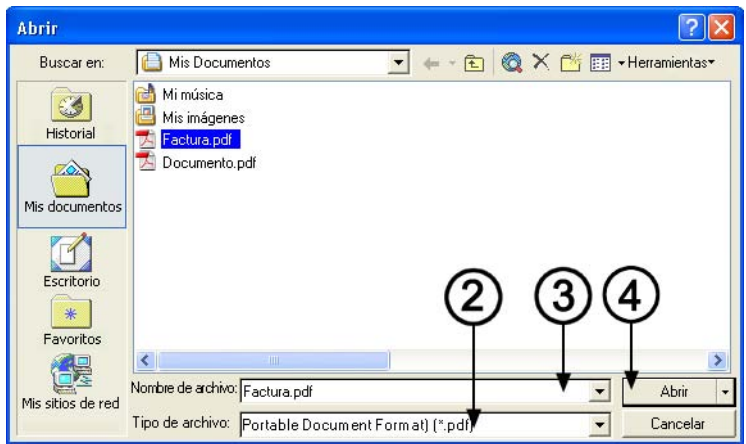

- 5. La conversión comenzará con o sin el Asistente de PDF Converter, tal como se especifica en el cuadro de diálogo Configuración de PDF Converter 4.0, que se encuentra en el menú Herramientas de Word.
- 6. Si habilita el Asistente de PDF Converter, se mostrará una vista preliminar del archivo PDF y podrá cambiar los parámetros de modo antes de comenzar la conversión. Por el contrario, si inhabilita el Asistente de PDF Converter, la conversión comenzará inmediatamente utilizando los parámetros existentes para el modo predefinido.
- 7. Los documentos convertidos y modificables se visualizan en Microsoft Word.

8. El archivo convertido se mostrará como si todavía fuera el archivo PDF. Debe guardarlo como documento de Word utilizando el comando **Guardar como…**. Si utiliza **Guardar** o **Cerrar** sin guardar, perderá el documento convertido o el archivo PDF original. El programa le mostrará el siguiente mensaje de advertencia:

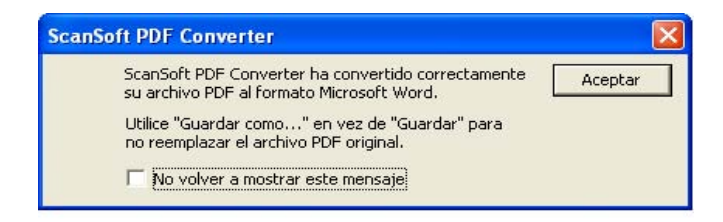

#### **WordPerfect**

Utilice el elemento **Abrir PDF…** en el menú Archivo de WordPerfect. Seleccione un solo archivo PDF y haga clic en Abrir. Vea las páginas en el Asistente de PDF Converter en la vista izquierda. Establezca un intervalo de páginas si así lo desea. Seleccione un modo (Documento estándar o Jurídico) y configúrelo. Establezca los parámetros de salida. Haga clic en el botón Convertir todo. El archivo resultante se abre en WordPerfect, listo para ser modificado.

#### **Microsoft Excel**

Utilice el botón Abrir PDF **d** en la barra de herramientas de Microsoft Excel o el elemento **Abrir PDF** del menú Archivo. Seleccione un archivo PDF y haga clic en Abrir. Vea el archivo PDF en la vista izquierda del Asistente de PDF Converter. Establezca un intervalo de páginas si así lo desea. Haga clic en el botón Hoja de Cálculo (el único modo posible) para establecer las opciones de conversión (entre ellas unas sola hoja de cálculo por tabla o por página). Establezca los parámetros de salida. Haga clic en el botón Convertir todo. El archivo resultante se abre en Microsoft Excel, listo para ser modificado.

### **Microsoft Outlook**

- 1. Seleccione un mensaje que tenga un archivo PDF adjunto. Los botones de PDF Converter quedarán habilitados.
- 2. Haga clic en el botón de PDF Converter <sup>19DF Converter 4.0</sup> e que está en la barra

de herramientas de Outlook® o en la del mensaje.

- 3. Si el mensaje tiene más de un archivo PDF adjunto, seleccione el que desee convertir y haga clic en Aceptar.
- 4. En este momento puede elegir usar el Asistente de PDF Converter para realizar la conversión o desbloquear el archivo PDF sin usar el Asistente. Si prefiere realizar la conversión automática, debe escoger el modo y el destino de forma inmediata.

#### **Microsoft Internet Explorer**

- 1. Haga clic con el botón secundario del mouse en el hipervínculo a un archivo PDF o a una página HTML donde resida un archivo PDF.
- 2. Elija **Abrir con ScanSoft PDF Converter 4.0**.
- 3. La conversión se realizará con el Asistente.

#### **Explorador de Windows**

- 1. Haga clic con el botón secundario del mouse en el nombre de un archivo o icono de PDF en el Explorador de Windows o en un icono de PDF del escritorio.
- 2. Seleccione un método de conversión y la aplicación de destino en el menú de acceso directo. Si decide usar el Asistente, a estas opciones las seleccionará en el panel Vista preliminar.

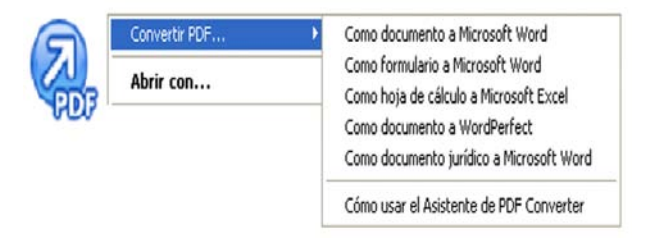

# **Modos de procesamiento y salidas**

Escoja entre cuatro modos de procesamiento, según el contenido del archivo PDF que ha de convertirse, y el tipo de salida que desea. Estas son las opciones:

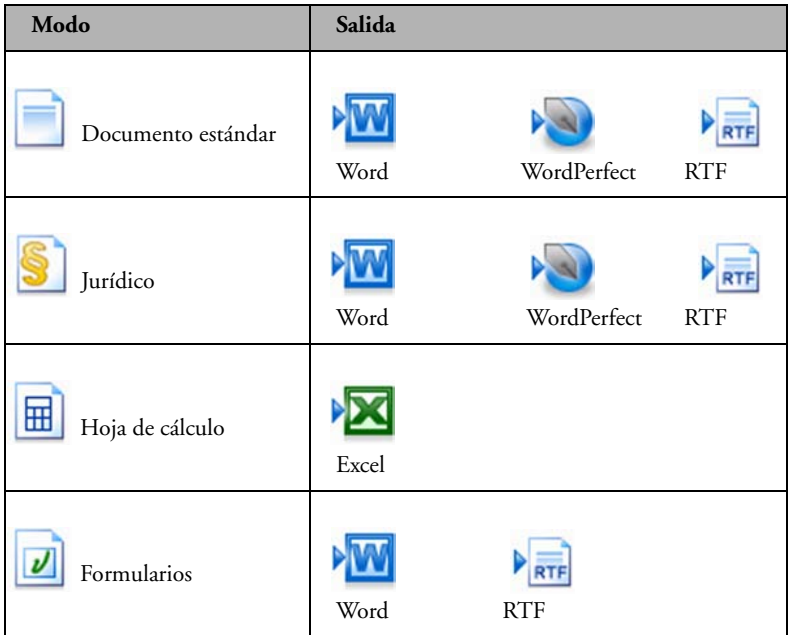

Cuando escoge un modo, su configuración se muestra en el panel izquierdo del Asistente. Los valores se guardan en forma separada para cada modo y comprenden las opciones de procesamiento de sólo imagen y de gráficos que son comunes a todos los modos.

Cuando escoge una salida, su configuración se muestra en el panel izquierdo. Dicha configuración es la misma para todos los destinos y sólo un conjunto de valores se guarda para ser utilizado en todos los métodos de guardado.

A continuación resumimos las opciones que son exclusivas de cada modo.

### **Conversiones de documentos estándares**

Especifique el tipo de diseño que ha de utilizar:

- **True PageTM**: Coloca todos los elementos en marcos o cuadros de texto.
- **Flujo de columnas**: Utiliza marcos y cuadros de texto sólo cuando es necesario, lo cual permite que el texto principal fluya de una columna a otra.

### **Conversiones de documentos jurídicos**

Escoja si desea mantener o descartar las características propias de un documento jurídico:

- **Números de alegato**: Generalmente aparecen en los márgenes izquierdos para definir los números de línea.
- **Imágenes**: Generalmente consisten en sellos, firmas o logotipos de compañías.

### **Conversiones de hojas de cálculo**

Se puede utilizar este tipo de conversión para archivos PDF cuyo contenido íntegro o parcial sean tablas. Escoja lo que desea que se coloque en cada hoja de cálculo de Excel:

- **Por página**: Cada página del archivo PDF ocupará una hoja de cálculo separada. Esto ocurrirá incluso si el contenido de la página no tiene forma de tabla. Puede especificar un intervalo de páginas para excluir aquéllas que no sean necesarias.
- **Por tabla**: Cada tabla detectada se convertirá y se colocará en una hoja de cálculo separada. Todo contenido que no sea detectado como tabla se colocará en una hoja de cálculo aparte al final. Allí no aparecerán las tablas detectadas sino que serán reemplazadas por hipervínculos a las tablas de las hojas de cálculo correspondientes.

Al convertir documentos estándares, las tablas del archivo PDF se convierten en tablas en el archivo de salida.

### **Conversiones de formularios**

Aquí se utiliza la tecnología Logical Form Recognition™ para detectar los elementos del formulario y convertirlos correctamente. Elija una de las siguientes opciones:

- **Sin controles de formulario**: Se obtendrá un formulario con capacidad de introducción de datos con elementos de formulario estático. Puede utilizar las herramientas de procesamiento de formularios en la aplicación de destino para modificar su diseño.
- **Crear controles de formulario**: Se obtendrá un formulario modificable, con capacidad de introducción de datos. Puede cambiar las etiquetas de campo y modificar el diseño del formulario.

### **Procesamiento de archivos PDF mixtos**

A menudo, el contenido de los archivos PDF es mixto: texto continuo, tablas y formularios. Muchas veces es posible procesar estos archivos con la configuración Documento estándar y obtener buenos resultados. No obstante, para tener un control más preciso, puede utilizar intervalos de páginas para separar formularios y tablas y convertirlos por separado. Por ejemplo, para desbloquear de manera óptima un PDF con dos páginas de texto ilustrado seguidas de un página con una tabla donde usted necesita hacer cálculos y, a continuación, un formulario de tres páginas, conviene convertir las páginas 1 y 2 como documento estándar, la página 3 como hoja de cálculo y las páginas 4 a 6 como formulario.

# **¿Cómo funcionan los archivos PDF?**

Los archivos PDF muestran textos en forma correcta en cualquier lugar en donde se vean, ya que transportan con ellos la información tipográfica. Las fuentes del documento se incrustan en el archivo PDF y se las utiliza después de la distribución para reconstruirlo. El modo en que se muestran no depende de que los archivos de fuentes necesarios estén disponibles en la máquina en la que se los utiliza, como tampoco del idioma de su sistema operativo.

Los documentos PDF presentan sus páginas como imágenes. Pueden llevar comentarios o anotaciones, pero la capacidad para cambiar el texto básico es limitada. La mayoría de los archivos PDF cuentan con capacidad de búsqueda debido a que tienen dos capas, una capa de imagen que se presenta en pantalla y una capa de texto que generalmente está detrás de la anterior y que puede hacerse coincidir con los caracteres mostrados en pantalla.

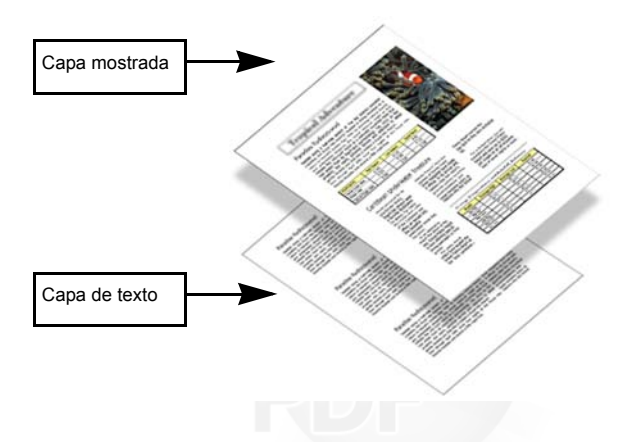

Cuando el punto de inicio de un archivo PDF es un grupo de imágenes, o un proceso de digitalización, esta capa de texto no se presenta y se obtiene como resultado un archivo PDF de sólo imagen. Cuando el punto de inicio es un archivo modificable, se puede crear la capa de texto y el archivo PDF adquiere el nombre de "normal" o "con capacidad de búsqueda". Quien cree un PDF puede solicitar el uso de una contraseña para permitir el acceso a la capa de texto.

### **¿Cómo funciona PDF Converter?**

PDF Converter tiene la capacidad de realizar un reconocimiento óptico de caracteres (OCR). Este proceso consiste en extraer texto a partir de una imagen. No necesita utilizar la tecnología OCR para desbloquear archivos PDF con una capa de texto accesible; debe capturar el diseño de la página y acomodar el texto dado y los demás elementos de forma correcta en cada página del nuevo documento.

El reconocimiento óptico de caracteres (OCR) se usa generalmente sólo para páginas PDF sin una capa de texto accesible o cuando se detecta una codificación no estándar de caracteres, pero puede necesitarlo para cualquier conversión.

### **Procesamiento de archivos PDF de sólo imagen**

Los archivos PDF sin capas de texto representan un caso especial de conversión. Por lo tanto, deberá decidir cómo procesar estas páginas, es decir, si va a convertirlas con el motor integrado de reconocimiento óptico de caracteres (OCR), transferirlas como imágenes al documento de destino u omitirlas. Usted puede especificar que se inspeccionen las primeras páginas (hasta 10) en los archivos PDF que abra, o establecer que se detenga la conversión si no se detectan páginas con capas de texto. Si tiene ScanSoft® OmniPage®, puede utilizarlo para lograr mayor control del proceso de reconocimiento.

### **Idiomas compatibles**

PDF Converter admite más de 100 idiomas, entre los que destacamos los siguientes: danés, neerlandés, inglés, finlandés, francés, alemán, italiano, noruego, polaco, portugués, español y sueco. El programa puede convertir documentos en varios idiomas. En la ayuda en pantalla encontrará una lista exhaustiva de todos los idiomas compatibles. Es importante una correcta elección del idioma para la conversión de páginas de sólo imagen y para el procesamiento de codificación no estándar.

Estos dos últimos temas están relacionados con PDF Converter Professional.

## **Actualizaciones en Internet**

Seleccione **Actualizaciones automáticas en Internet** en el menú Ayuda a fin de recibir información cuando se encuentre disponible una actualización del programa para cualquiera de los tres componentes. También puede obtener las últimas actualizaciones del programa directamente desde el menú Ayuda. Asegúrese de contar con acceso a Internet.

### **Desinstalación**

- 1. Seleccione Agregar o quitar programas en el Panel de control.
- 2. Seleccione ScanSoft PDF Professional 4,0.
- 3. Haga clic en **Quitar** para desinstalar el programa o en **Cambiar** para repararlo automáticamente.

Esto quita los tres componentes de PDF Converter Professional.

Al comienzo de la desinstalación, se realiza un paso de desactivación, que le permite reinstalar el programa en otro momento sin experimentar problemas de reactivación. Este paso requiere conexión a Internet.

#### **[spain.nuance.com](http://spain.nuance.com)**

Copyright © 2006 Nuance Communications, Inc. Reservados todos los derechos. Sujeto a modificaciones sin previo aviso. *Nuance*, el logotipo de Nuance, *Logical Form Recognition OmniPage*, *ScanSoft* y *True Page* son marcas comerciales o marcas registradas de Nuance Communications, Inc. o sus filiales en los Estados Unidos de América u otros países. Todas las otras marcas son propiedad de sus respectivos propietarios. El software que acompaña al presente documento está basado, en parte, en el trabajo de Independent JPEG Group, Colosseum Builders, Inc., y FreeType Team. Este producto fue desarrollado usando software Kakadu. Biblioteca de compresión Zlib copyright © 1995-1998 Jean-loup Gailly y Mark Adler. Este software está protegido por leyes estadounidenses e internacionales de propiedad intelectual.